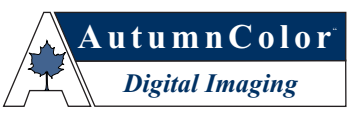

*Dedicated to the printing needs of fine artists. Tel 800-533-5050 Fax 508 757 2216 light@autumncolor.com 70 Webster Street, Worcester, Massachusetts 01603, USA*

# **Optimizing Scans for Output at AutumnColor™ Digital Imaging**

Your original transparency has been scanned in such a way as to take full advantage of the current ColorSync™ color management work flow. As long as the integrity of your original raw scan is maintained, your scan should be compatible with future changes made in color management.

## **System Requirements?**

Before using ColorSync™, you should make sure that:

- Your Macintosh has a 68020 or later processor, or a PowerPC 601 or later processor.
- Your Macintosh is running system Software version 7.1 or higher.
- The ColorSync™ System Extension and ColorSync™ System Profile Control Panel version 2.6.1 or later are installed in the Extensions and Control Panels folders.
- ColorSync™ 2.0 (or ICC-compatible) profiles
- You are using Adobe Photoshop version 2.5.1 or later, or other software that accepts version 4 Photoshop Plug-In modules.

### **What is ColorSync™?**

 ColorSync™ provides an easy way for you to obtain high quality reproduction of color images. Together with the ColorSync™ System Extension and the installed device profiles, ColorSync™ ensures that your color images will be reproduced most accurately.

### **With ColorSync™ you will be able to:**

- Accurately print or view the image AutumnColor™ Digital Imaging has scanned for you.
- Accurately print the image viewed on your monitor.

### **Where do I find ColorSync™ software?**

 If ColorSync™ 2.6.1 is not already installed on your system, you can download ColorSync™ 2.6.1 along with installation instructions at www.Colorsync.apple.com

## **Where do I place the ICC Scanner Profile?**

 You should have received a scanner profile that corresponds with your raw scan. The profile has a set of numbers built into its name that matches your raw scan. Example (ICCProfile.15/3.0 77B)

Install the profile by copying it into the "System Folder>ColorSync™ Profiles" folder.

#### **Applying ColorSync™ filter to an AutumnColor™ raw scan in Photoshop™ 4.0/5.0**

- 1. In Photoshop,™ select the ColorSync™ Filter" from the "Color Matching" submenu in the "Filter" menu. The ColorSync™ Filter Module dialog box will appear.
- 2. Select the mode "Match" from the tabs in the dialog.
- 3. " Quality" select Best.
- 4. "Source profile" select the scanner profile that matches your scan. Example (ICC Profile/15.30 77B)
- 5. Photoshop™ 4.0 "Output profile" select the appropriate monitor profile, we recommend that you use the Apple multiscan D50. • Photoshop™ 5.0 "Output profile" select the appropriate RGB Color Space. (See PhotoShop 5.0 RGB Set Up Document)
- 6. "Matching Style" select Perceptual.
- 7. Click the "O.K." button to start filtering.
- 8. The image on your monitor should match your transparency when viewed in a 5000K light box. That is set to the same intensity as your monitor. Some images will need slight adjustments to make them match your original.

If you have any questions, please contact us at 800-533-5050.

Thank you for your order, we greatly appreciate your business.